# **Installation Instructions for Avanta Driver App iOS**

### **Step 1: Download and Install the App**

- Tap on this installation link.
- <https://apps.apple.com/us/app/avanta-driver/id6473426963>
- The link will open in Safari or your default web browser.
- Tap "Download" or "Install" to initiate the installation process.
- ●

## **Step 1: Receive Job Alerts and Messages**

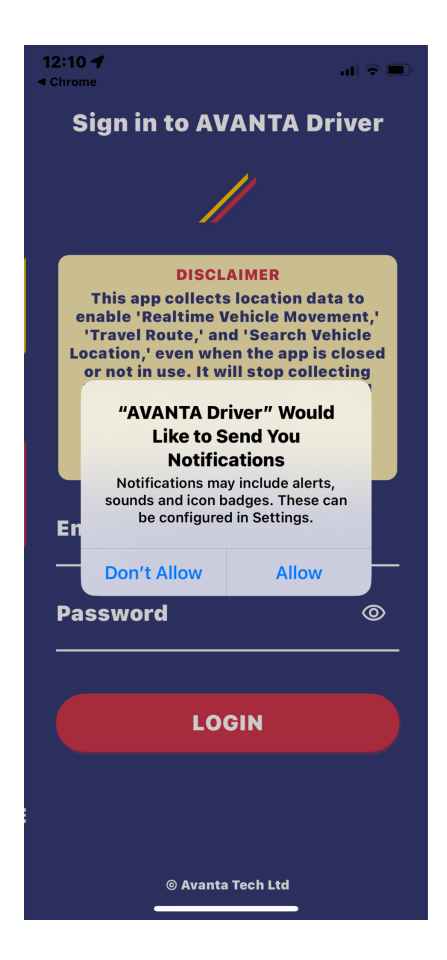

● To stay updated on new job alerts and messages, ensure that app notifications are enabled. Please choose "Allow" for the above prompt.

## **Enabling Notifications manually:**

• Go to your device Settings.

- Scroll down and select Avanta Driver.
- Tap "Notifications."
- Turn on "Allow Notifications."

## **Step 2: Enable Background Tracking**

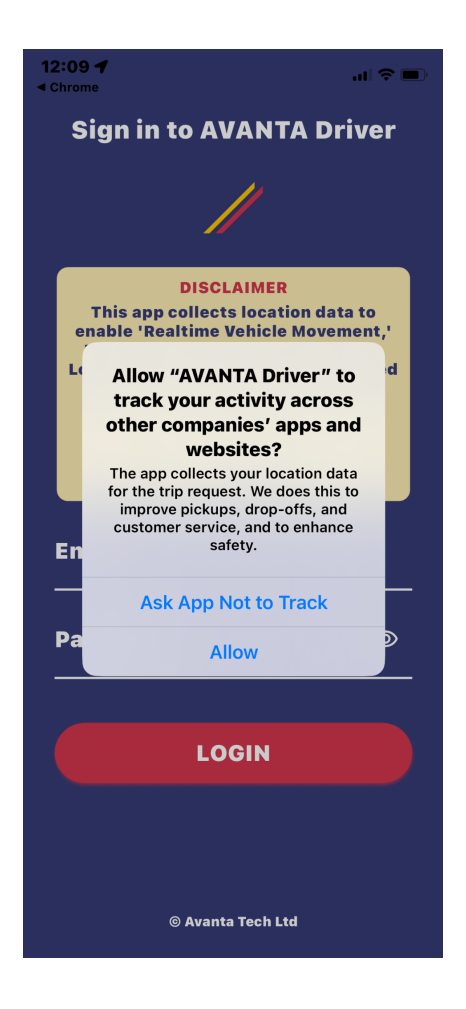

● Please choose "Allow" for the above prompt.

## **Enabling background tracking manually:**

- Go to your device Settings.
- Scroll down and select the Avanta Driver.
- Tap "Location."
- Choose "Always" to enable background location tracking.

## **Step 3: Allow Location Tracking**

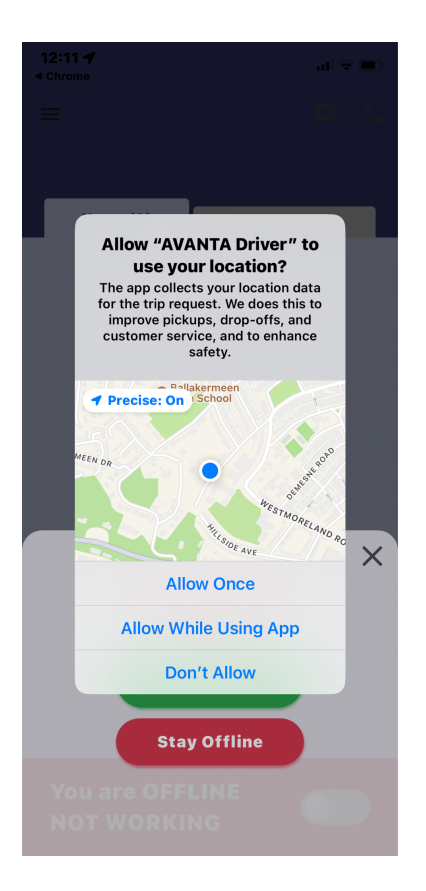

- After the app is installed, open it.
- You will be prompted to grant location access. Choose "Allow While Using the App" to enable GPS tracking during app use.

## **Stay Connected:**

● Keep your device connected to the internet to receive timely notifications.

**Congratulations!** You have successfully installed and configured the Avanta Driver app. Enjoy seamless navigation and stay informed about new job opportunities and messages.

For further assistance, contact our support team at [contactus@batransfer.com](mailto:contactus@batransfer.com) / Tel: +44 207 118 0110